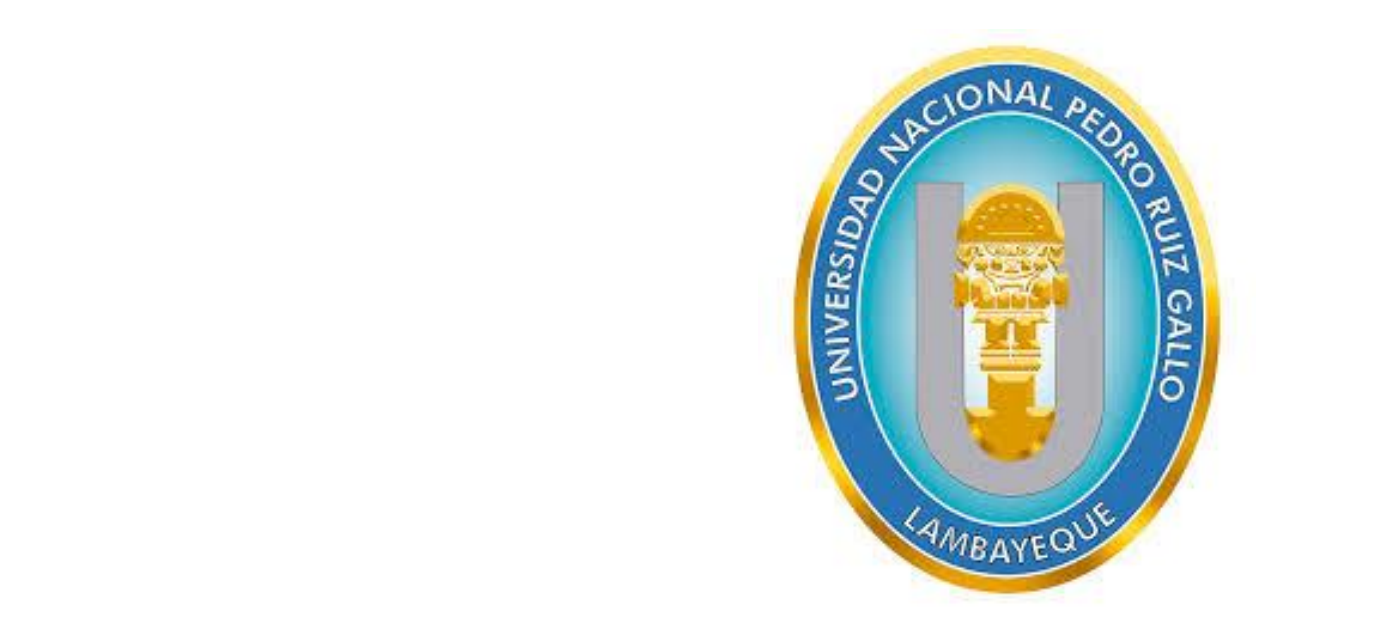

### **SISTEMA INTEGRADO DE GESTIÓN ACADÉMICA**

**Dirección de Servicios Académicos <sup>2021</sup> UNPRG**

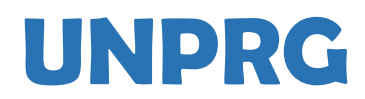

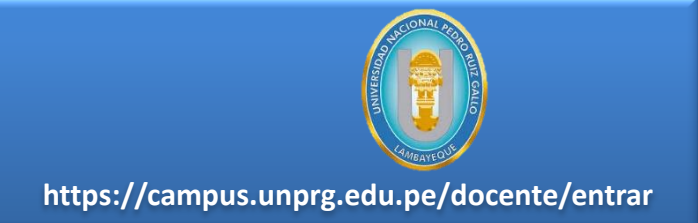

✓ **El Sistema Integrado de Gestión Universitaria-SIGU permitirá gestionar los procesos académicos y administrativos de manera eficaz, salvaguardando ante todo la integridad y seguridad de la información.**

✓ **Usted debe acceder al link de Intranet de la página principal de la Universidad Nacional Pedro Ruiz Gallo.**

### **https://campus.unprg.edu.pe/docente/entrar**

# **REQUERIMIENTO PARA EL USO INTRANET - DOCENTE**

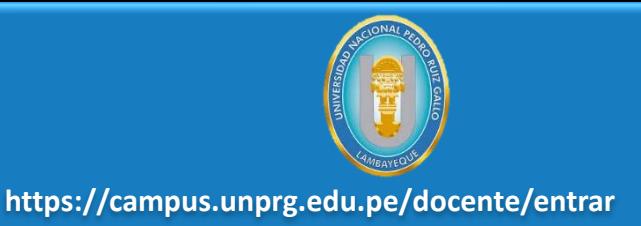

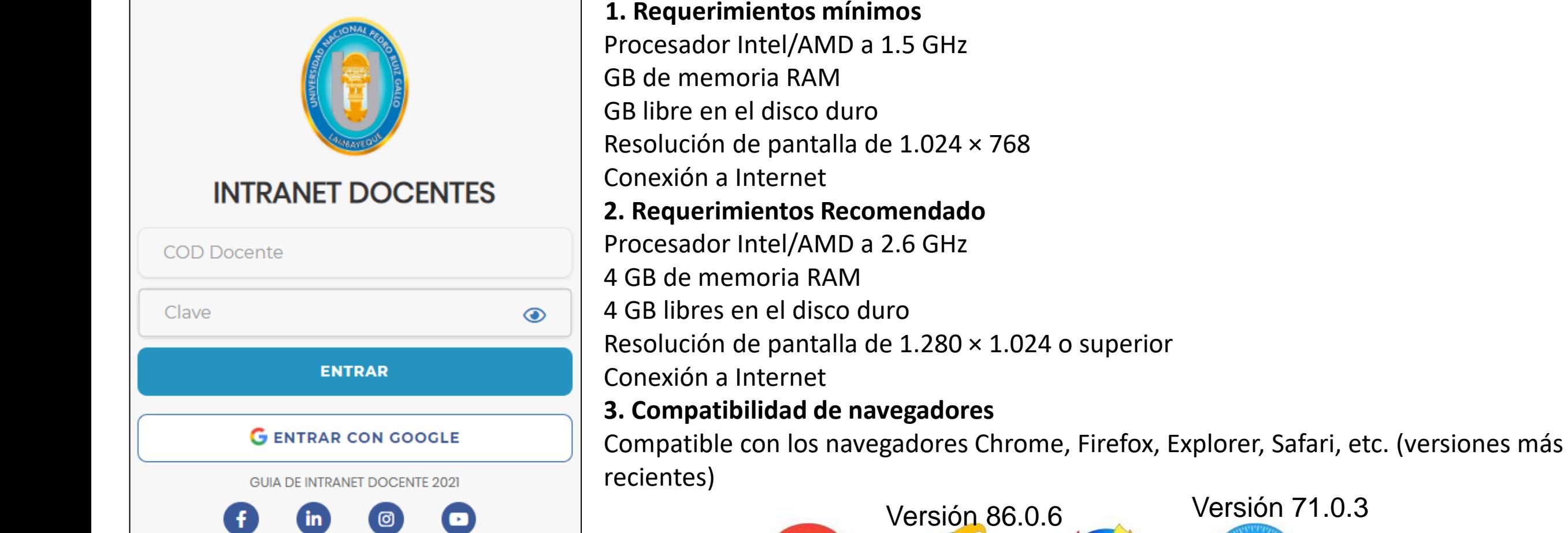

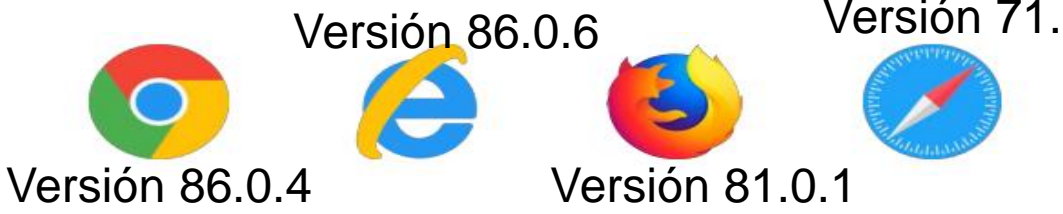

## **INGRESANDO AL SISTEMA WEB - DOCENTE**

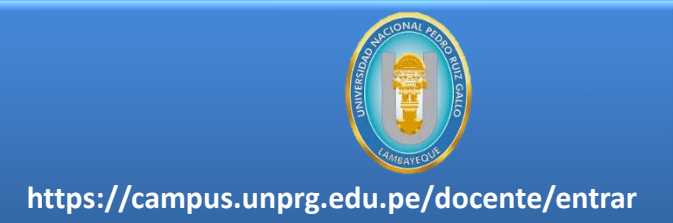

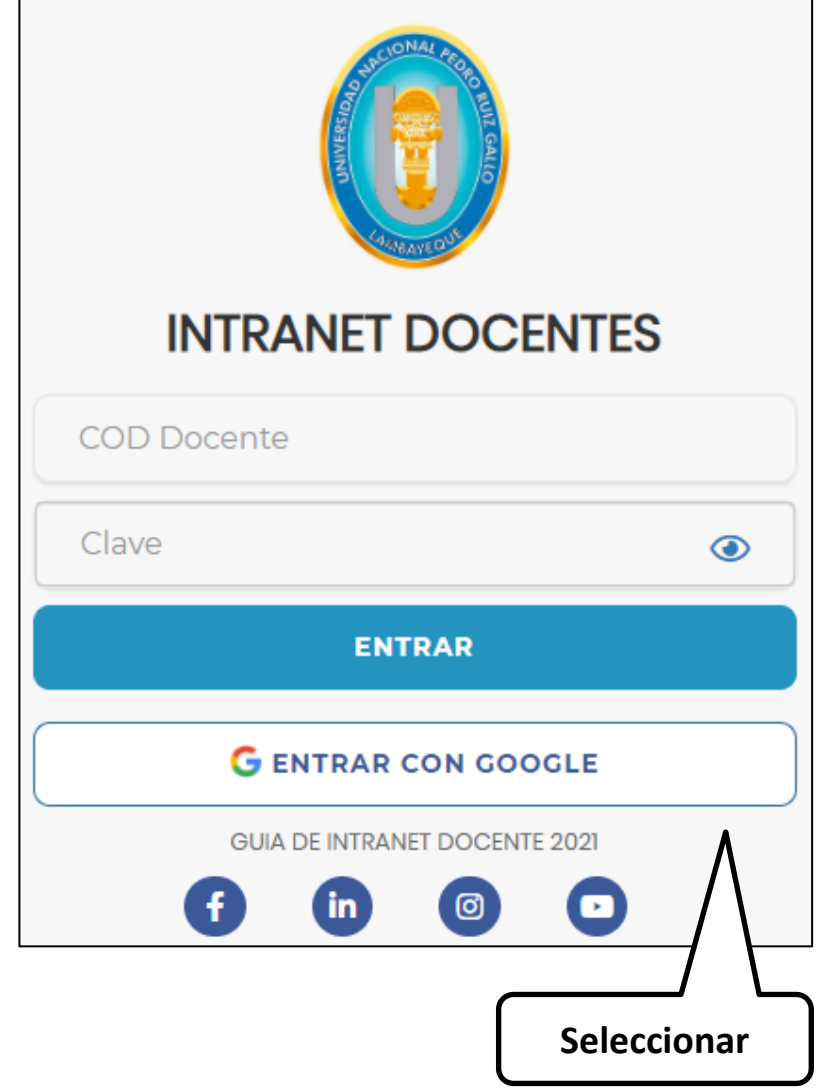

### **https://campus.unprg.edu.pe/docente/entrar**

- ✓ **El Sistema Integrado de Gestión Universitaria-SIGU es un servicio académico y administrativo accesible desde cualquier dispositivo móvil.**
- ✓ **También puede acceder desde un navegador Web ya que es 100% Web.**
- ✓ **Debe seleccionar "Entrar con Google" para ingresar con su correo.**

### **CAMBIO DE CLAVE**

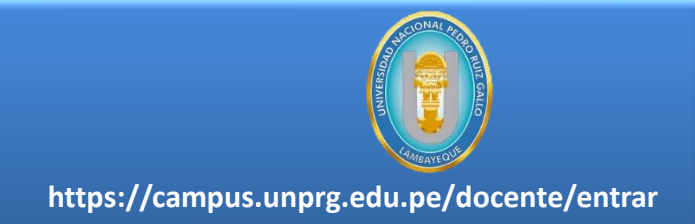

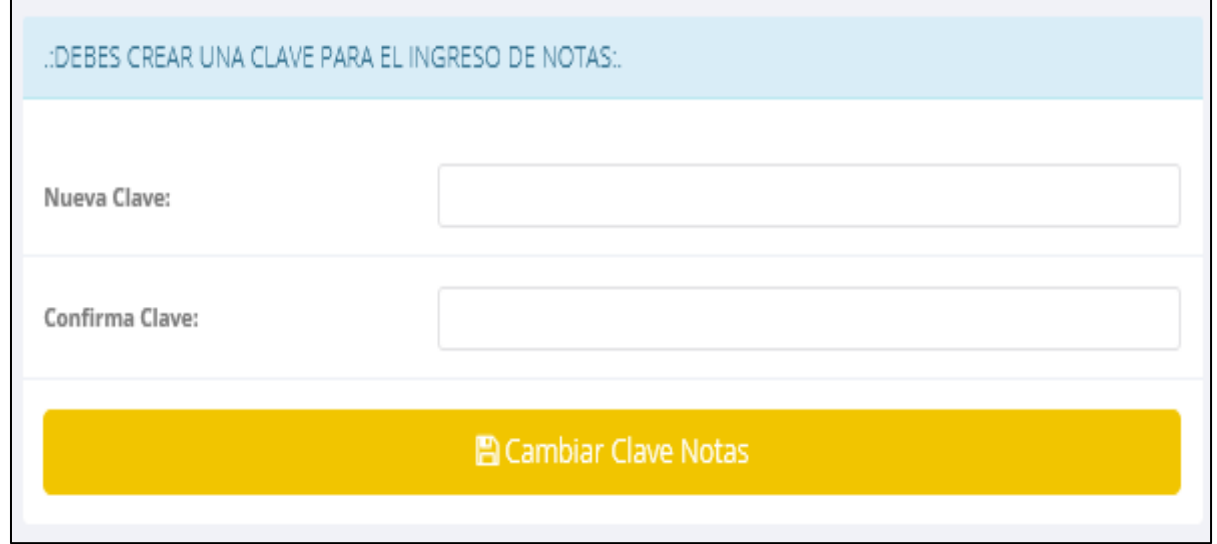

✓ **En su primer acceso a la Intranet Docentes debe cambiar su clave de notas.** ✓ **La contraseña debe contener al menos una letra mayúscula y un numero.**

### **INGRESANDO AL SISTEMA WEB – DOCENTES**

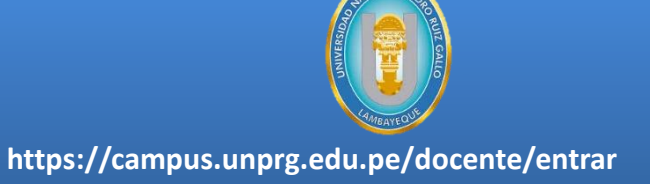

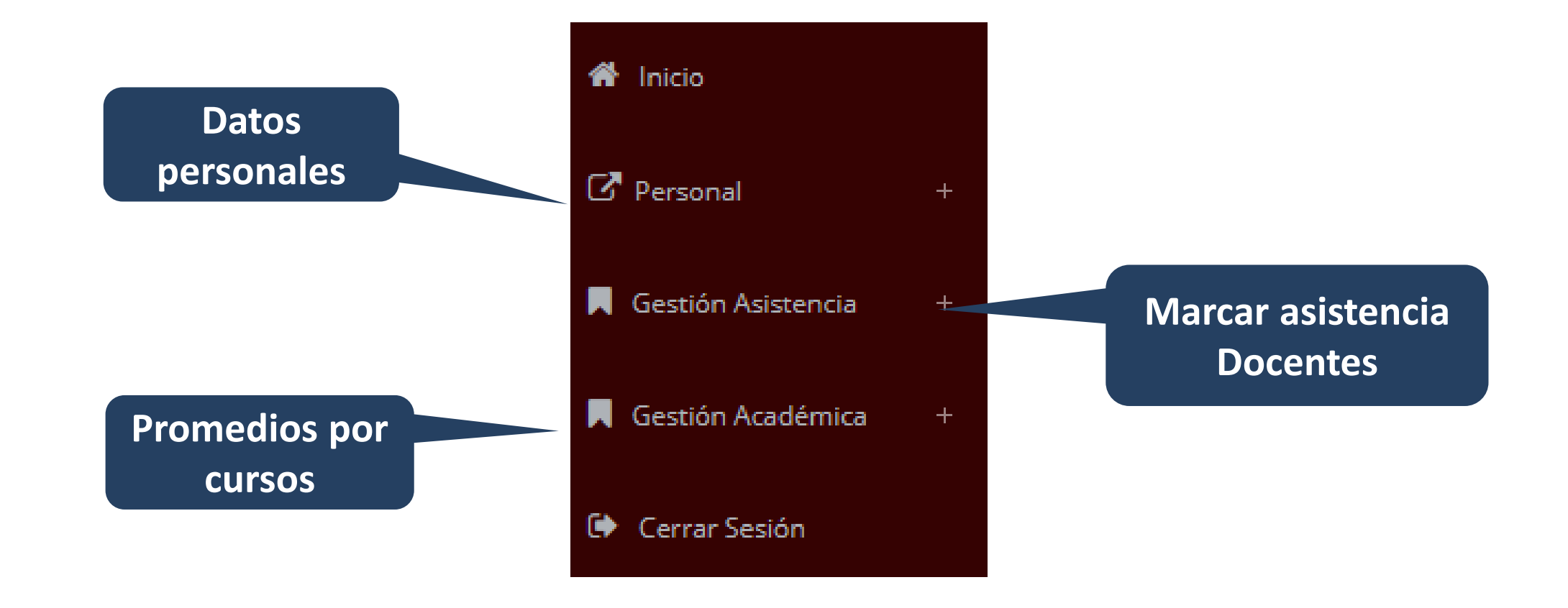

### **INICIO INTRANET DOCENTE Y ACCESO AULA VIRTUAL MOODLE**

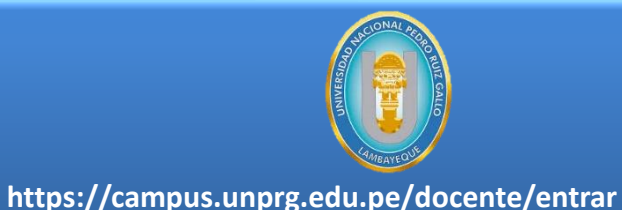

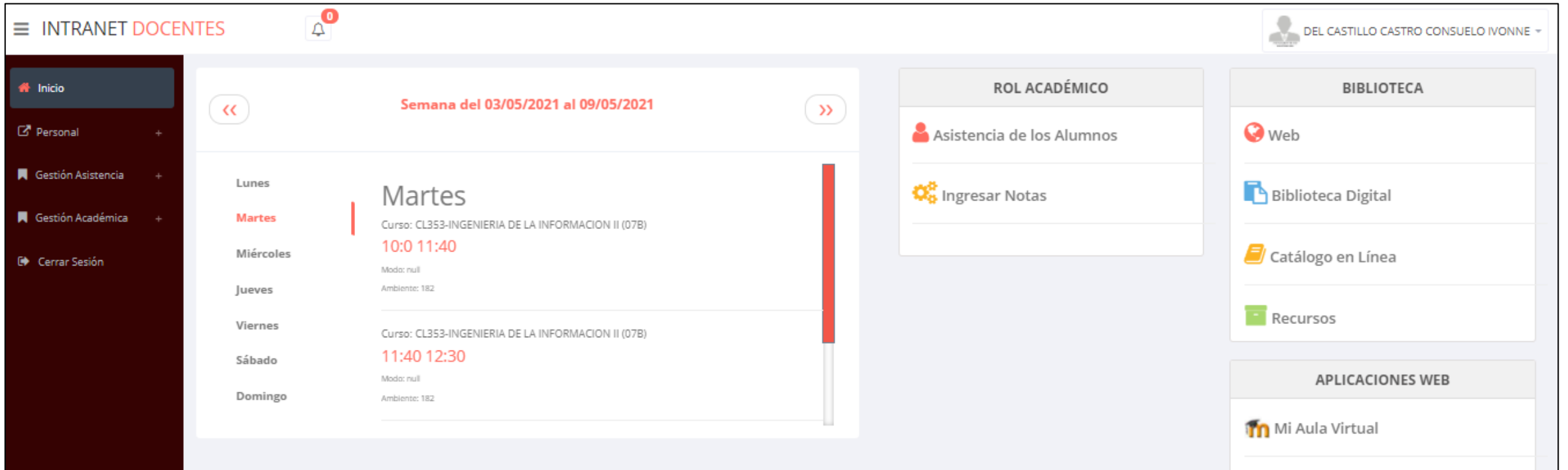

#### **BOLETÍN**

#### **iBIENVENIDOS!**

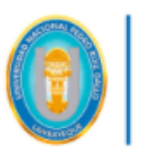

**UNIVERSIDAD NACIONAL PEDRO RUIZ GALLO** 

### **MARCACIÓN ASISTENCIA - DOCENTE**

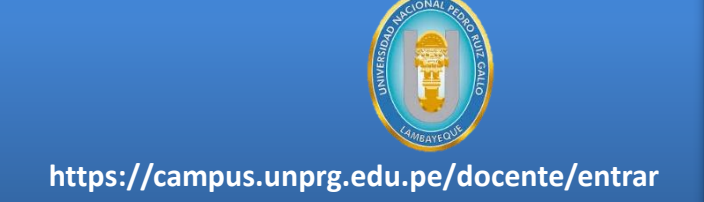

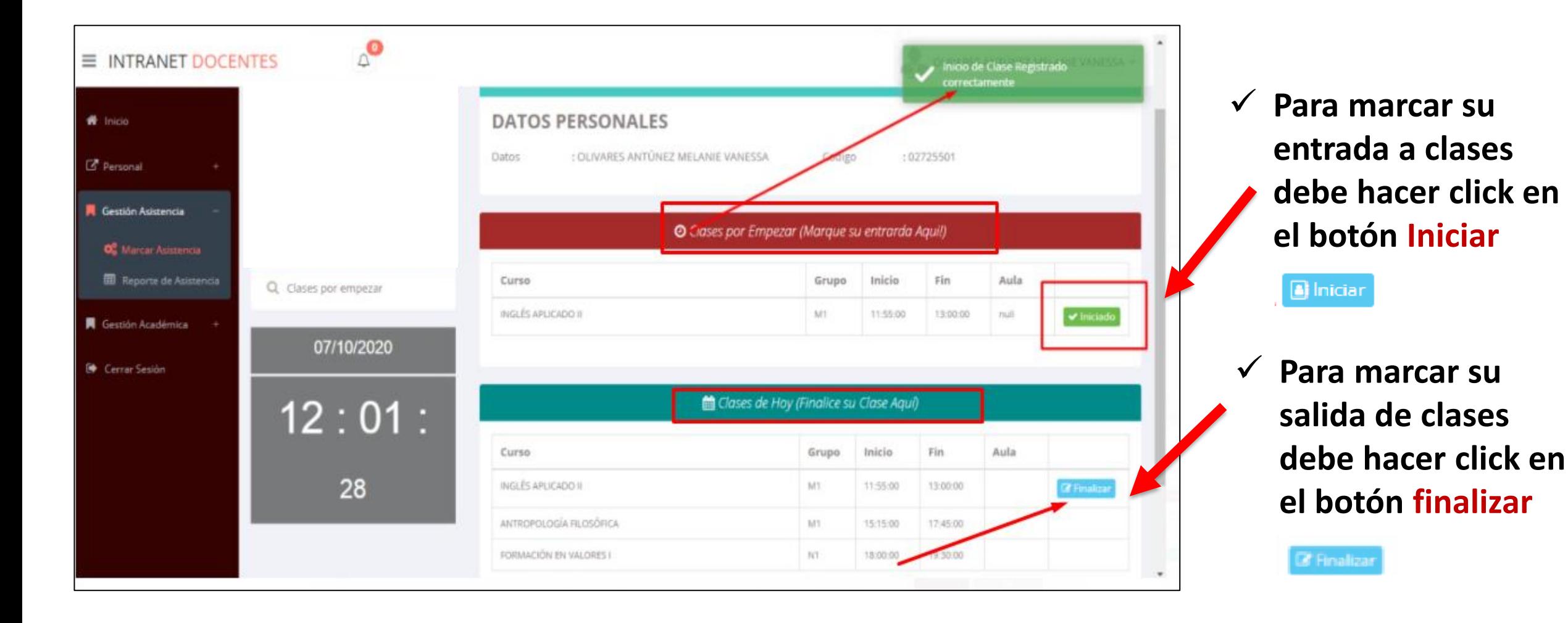

### **DATOS PERSONALES**

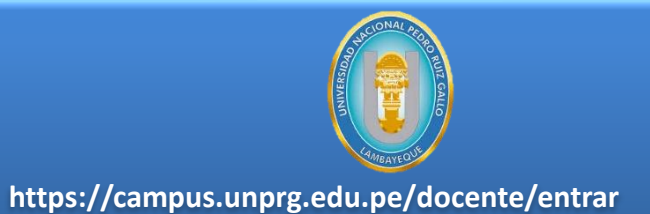

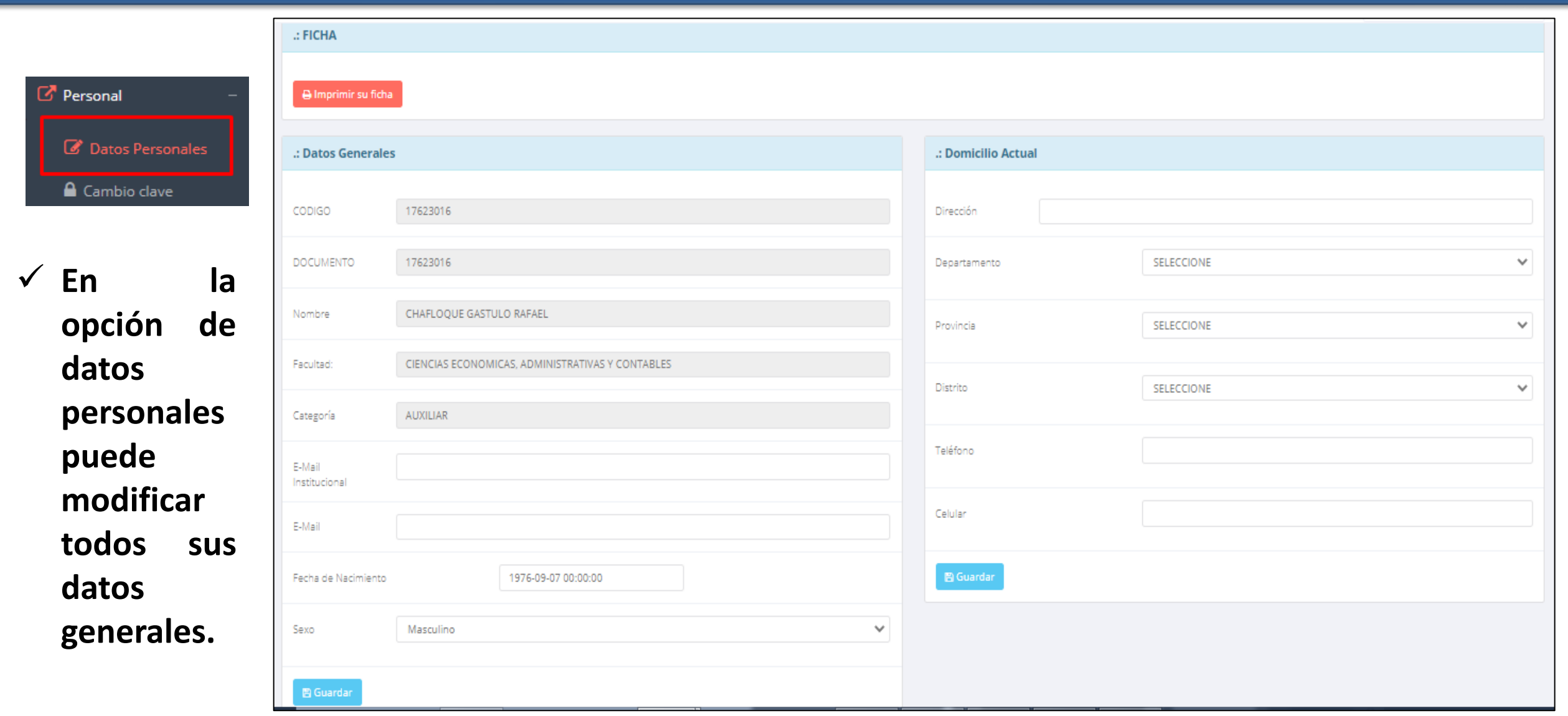

## **INGRESO DE NOTAS – DOCENTES**

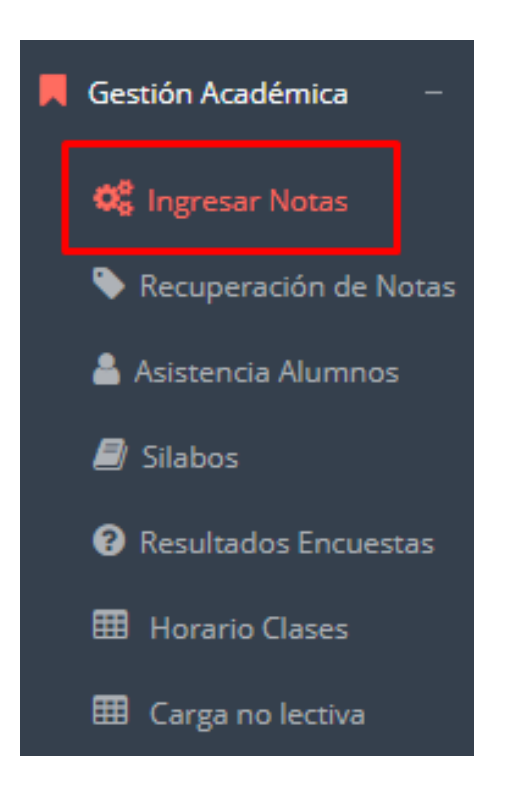

✓ **Para ingresar las evaluaciones de los alumnos debe ingresar a la opción del menú: "Ingresar Notas" como muestra la imagen.**

**https://campus.unprg.edu.pe/docente/entrar**

- ✓ **Recuerde que para ingresar notas, el sistema le solicitará su segunda clave.**
- ✓ **Por seguridad e integridad de las notas, la evaluación se cerrara automáticamente al grabar.**

**Cualquier inconveniente contactarse con el área académica de la universidad.**

### **INGRESO DE NOTAS – DOCENTES**

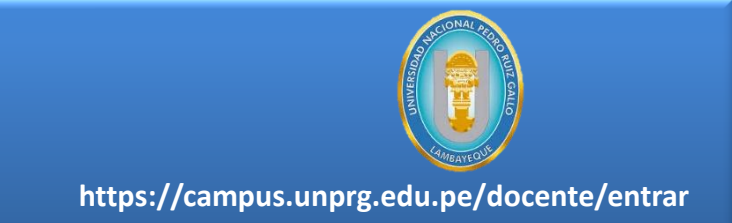

✓ **Primero debe seleccionar la modalidad y el periodo académico de su carga lectiva, seguidamente haga clic en ver cursos**

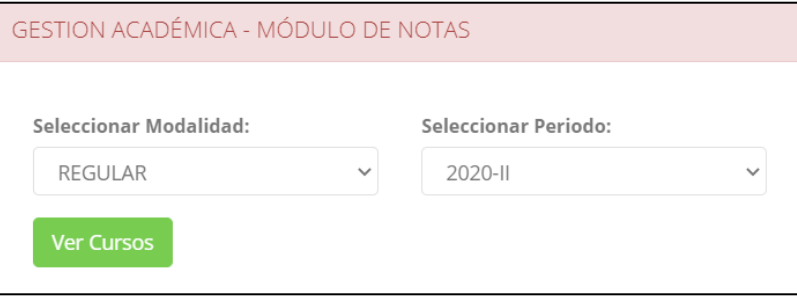

✓ **El sistema le mostrará sus cursos a cargo que previamente coordinación académica configuró para el periodo seleccionado. (Ver Imagen)**

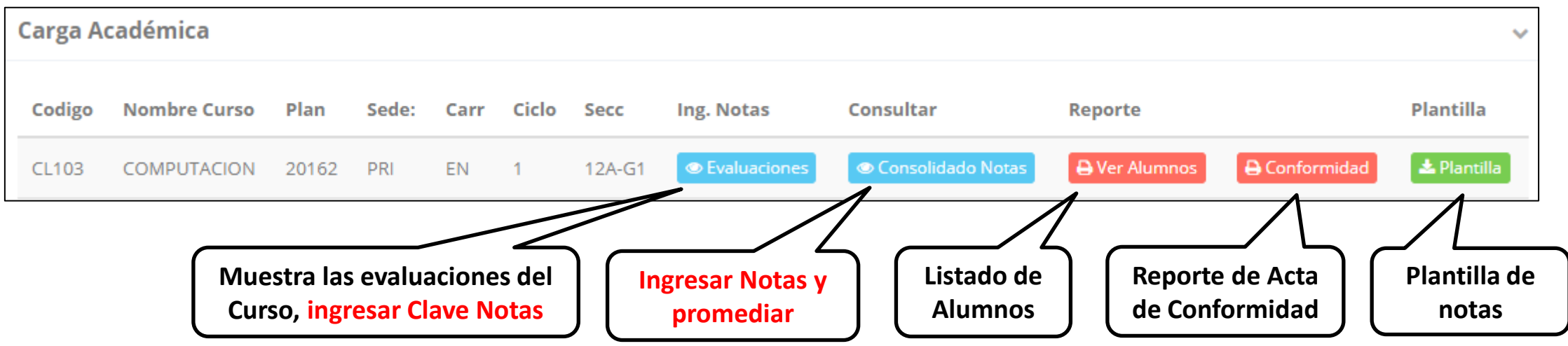

# **CONSOLIDADO (Ingresar notas y promediar)**

✓ **La opción de consolidado de notas mostrará las evaluaciones pendientes de ingresar, así como las fechas limites para presentar el acta de notas.**

**https://campus.unprg.edu.pe/docente/entrar**

✓ **Seleccione una evaluación y hacer** 

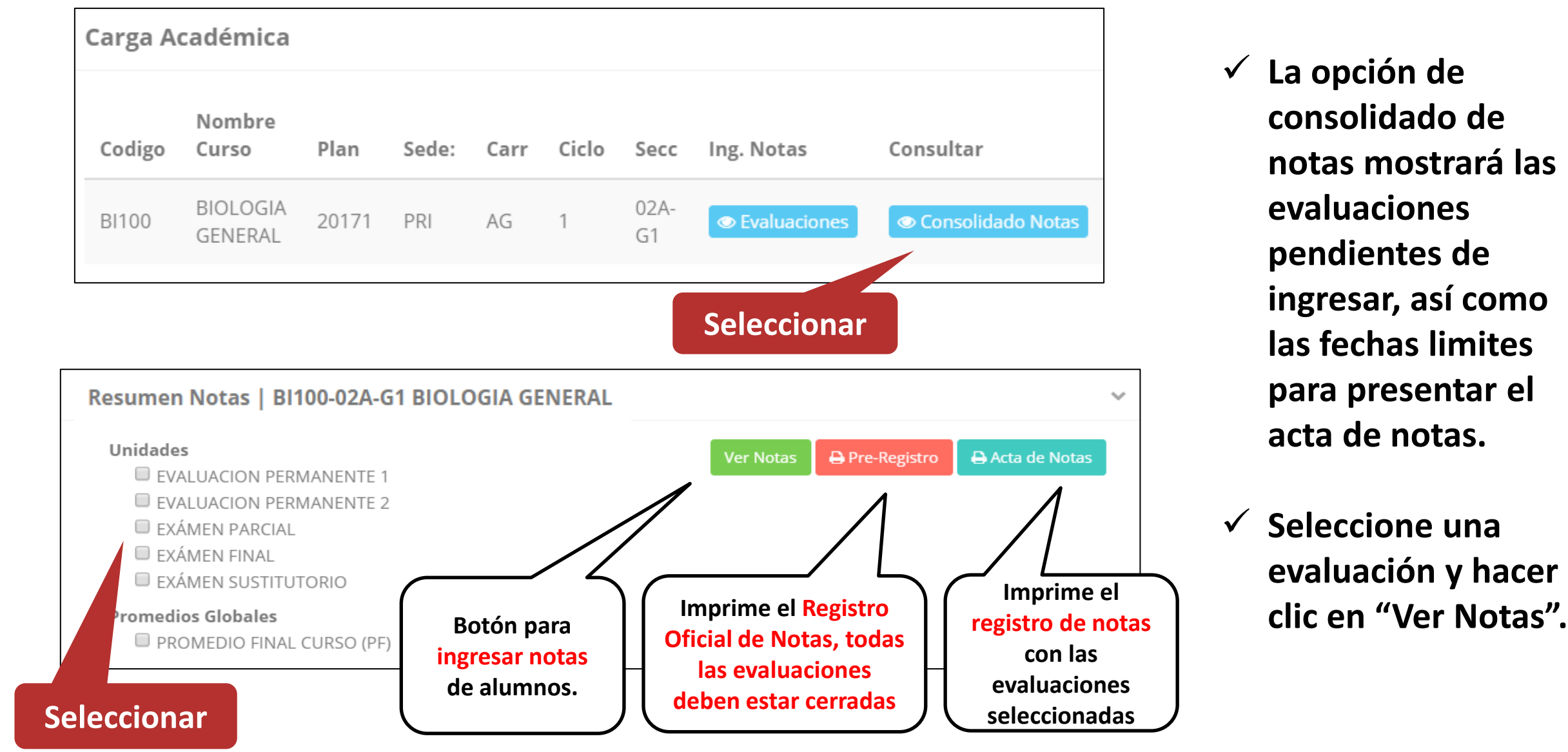

# **CONSOLIDADO (Ingresar notas y promediar)**

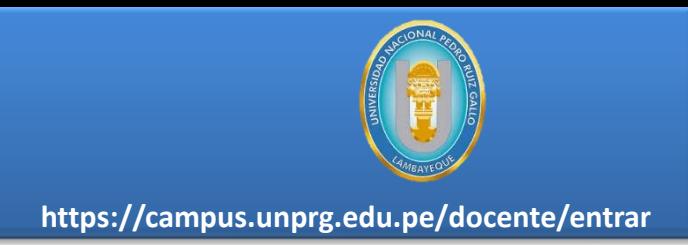

**Unidades** Pre-Registro **Ver Notas TAREA ACADÉMICA PRACTICAS EXÁMEN PARCIAL** E FXÁMEN FINAL E EXÁMEN SUSTITUTORIO (SUSTITUYE E.P. O E.F.) **Promedios Globales TAREA ACADÉMICA Unidade PRACTICAS A** Ingresar Notas **B C** Calcular Promedio Cod Alumno TA4 **PPOM** PR4 **PROM** TA<sub>1</sub> **TA2** TA3 AMAYA SULLCA, NOEMI RUTH 1728061  $16.0$  $160$  $16.0$ 16.0 16.0 APARI JESUS, KETTY MARIEL 16.0 1727051 16.0 16.0 16.0 16.0 ARANA CHOCCA, MARIELA 16.0 3. 1727041 16.0 16.0 16.0 16.0 1725056 ARROYO CORDERO, SAUL ANTHONY 16.0 13.0 16.0 14.5

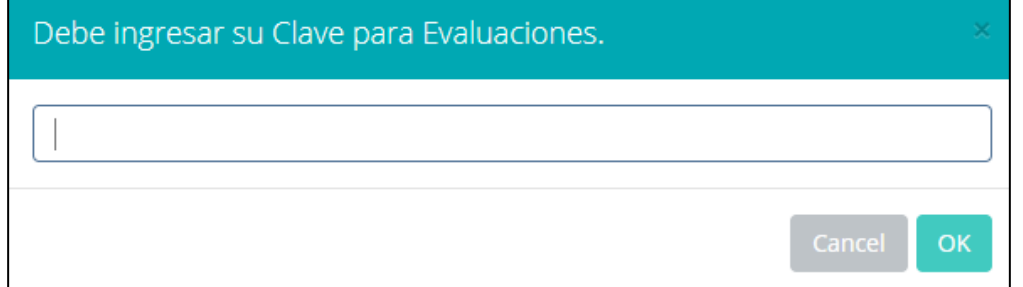

- ✓ **Seleccione la evaluación o las evaluaciones de la Unidad, por ejemplo en la imagen están seleccionadas "Tarea Académica" y "Prácticas".**
- ✓ **A continuación haga clic en el botón Ver Notas**
- ✓ **El sistema le mostrará las evaluaciones seleccionadas.**
- ✓ **Para ingresar las notas haga clic en el icono:**
- ✓ **El sistema le solicitara la Clave 2 y a continuación la columna de la evaluación se activara habilitándola para ingresar las notas.**

# **MATRÍCULA – ALUMNO CONSOLIDADO (Ingresar notas y promediar)**

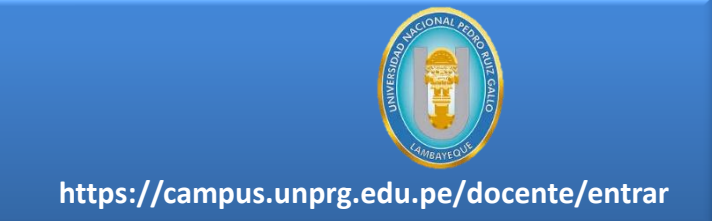

#### ✓ **Ingrese las notas de los alumnos y en la parte**

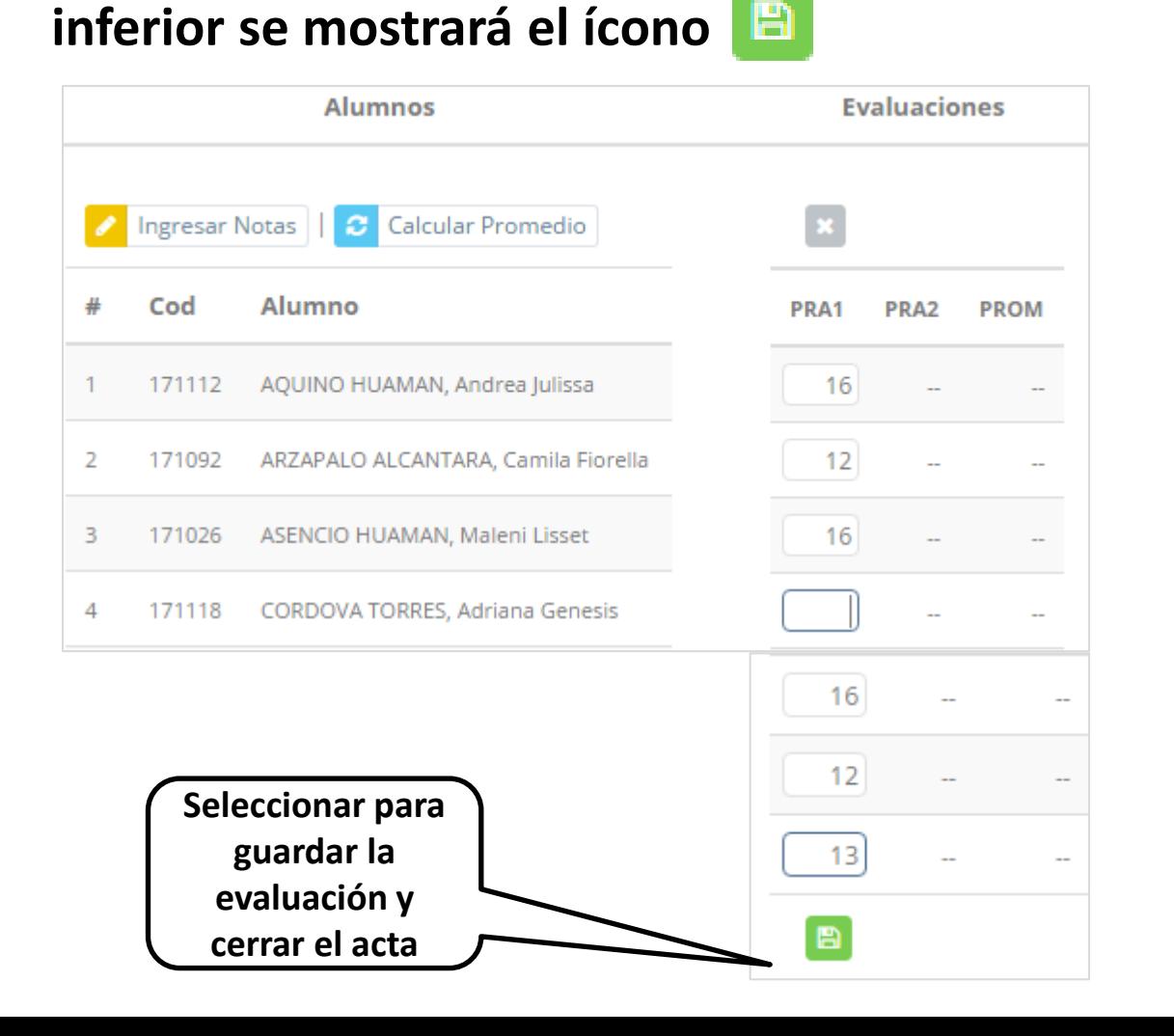

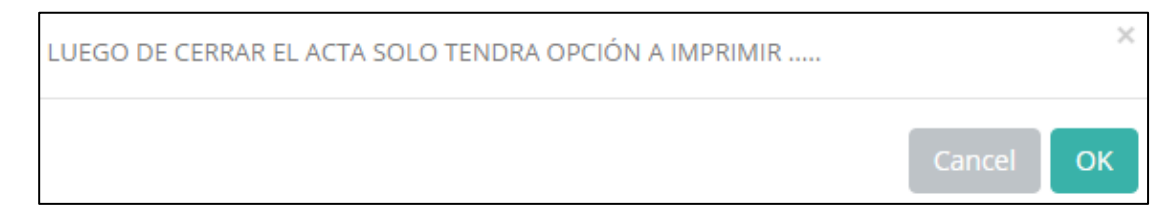

- ✓ **El sistema le advierte que una vez ingresada las notas, el acta se cerrará. Puede solicitar que se abra el acta en el área de Coordinación Académica.**
- ✓ **El icono promediará la unidad.**

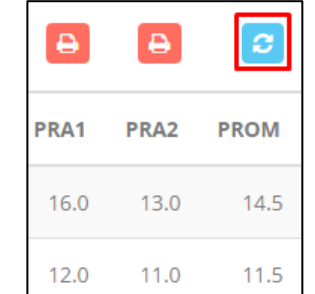

# **PROMEDIO FINAL Y REGISTRO AUXILIAR**

**<del>√</del> El icono <del>€</del> en la columna PF procesará todos los promedios con sus respectivos pesos y obtendrá el** 

**Promedio Final del Curso incluyendo el sustitutorio (leer reglamento de evaluaciones).**

✓ **Estos botones mostraran el acta auxiliar de notas, como se muestra en la** 

### **siguiente imagen:**

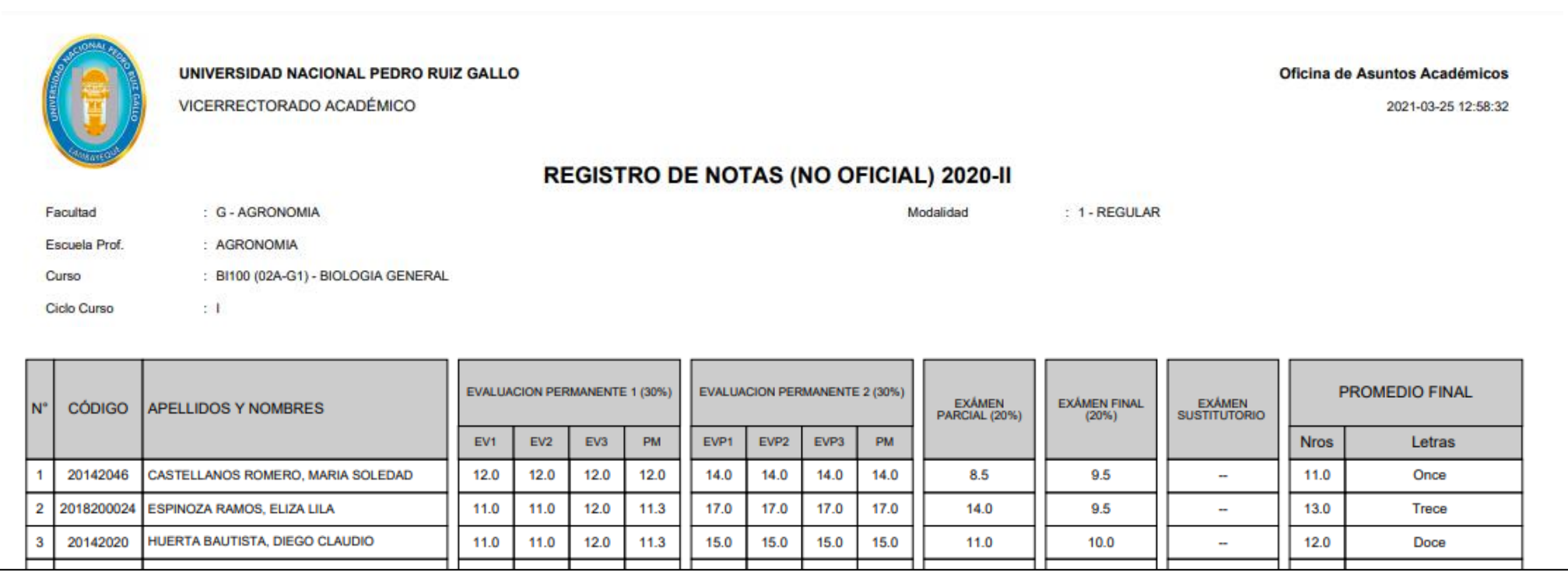

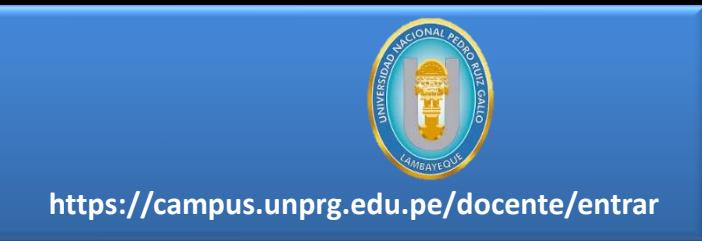

### **MATRICHALISHE VER EVALUACIONES (Ingresando Notas – 2da forma)**

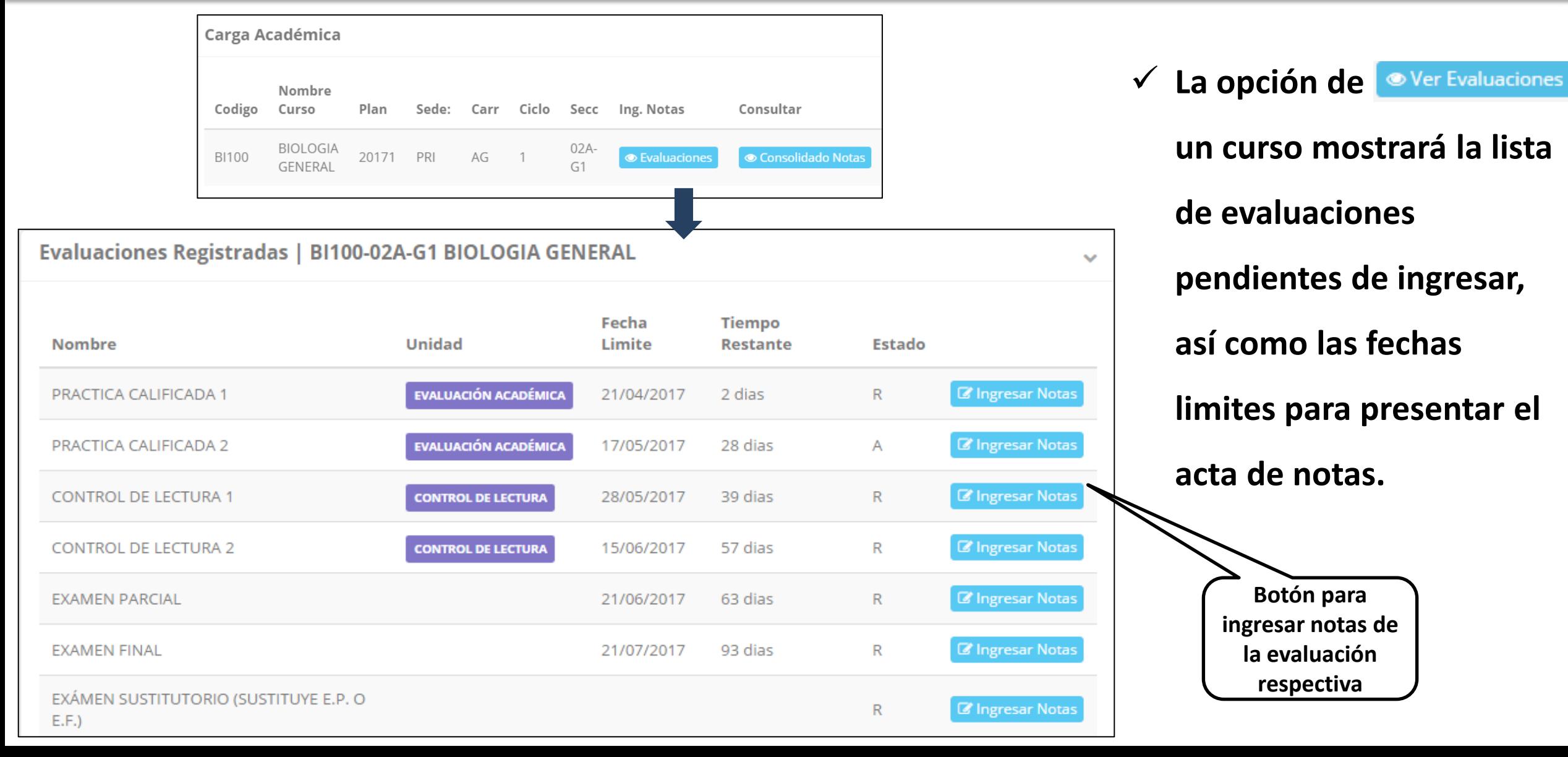

**https://campus.unprg.edu.pe/docente/entrar**

# **INGRESO DE NOTAS**

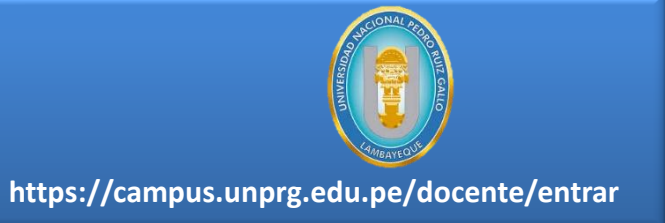

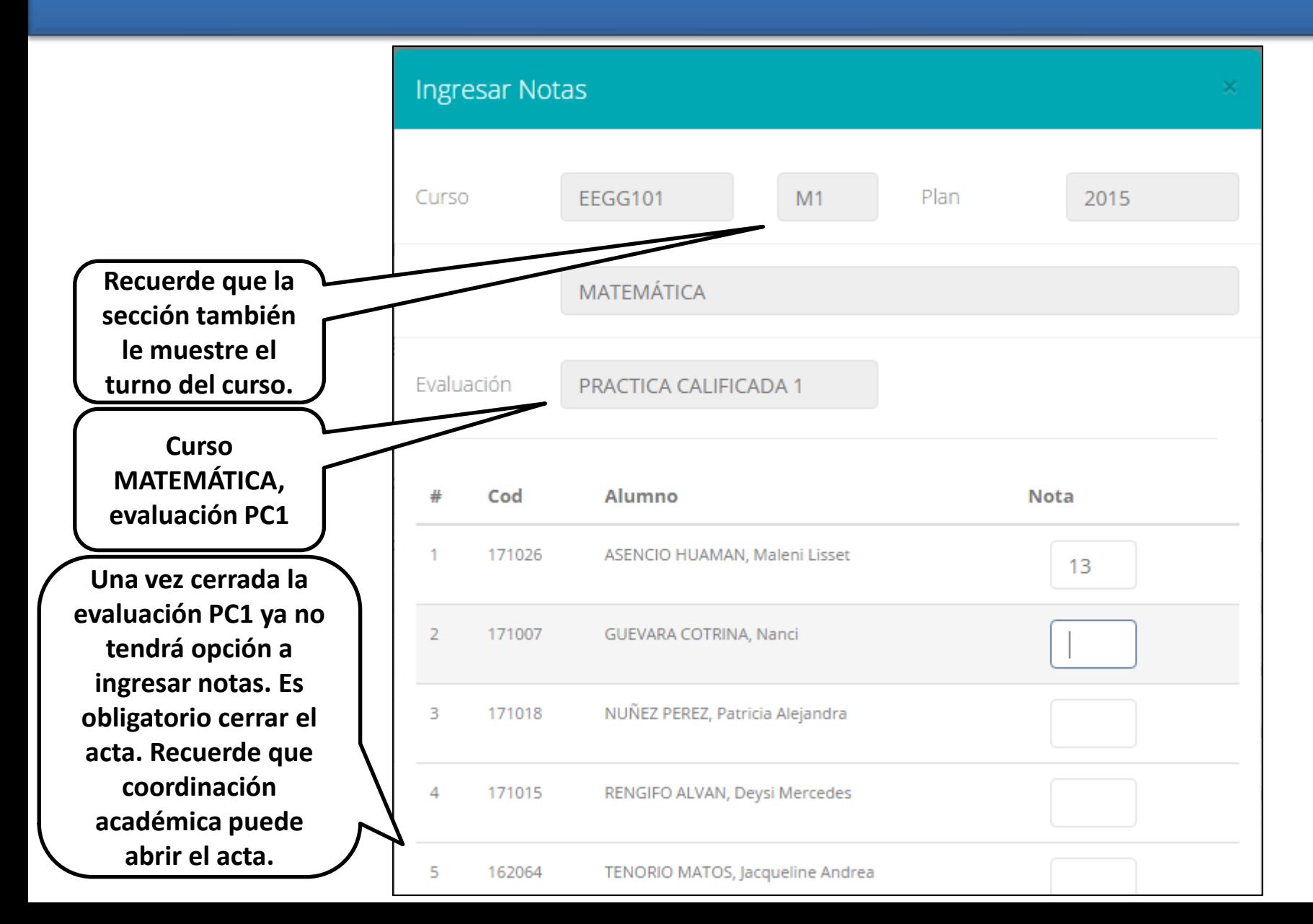

- ✓ **El botón de ingresar notas mostrará una ventana con la lista de alumnos matriculados.**
- ✓ **En el ejemplo de la imagen se ingresará la evaluación "Práctica Calificada 1" del curso de matemática, turno mañana (M1).**

# **ASES DE ACTA DE EVALUACIÓN EN ENTRENA EL ENTRENA EL ENTRENA EL ENTRENA EL ENTRENA EL EL ENTRENA EL EL ENTRENA EL ENTRENA EL ENTRENA EL ENTRENA EL ENTRENA EL ENTRENA EL ENTRENA EL ENTRENA EL ENTRENA EL ENTRENA EL ENTRENA E**

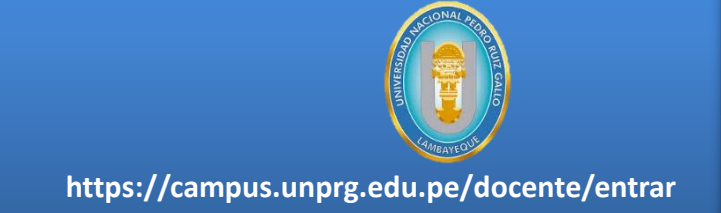

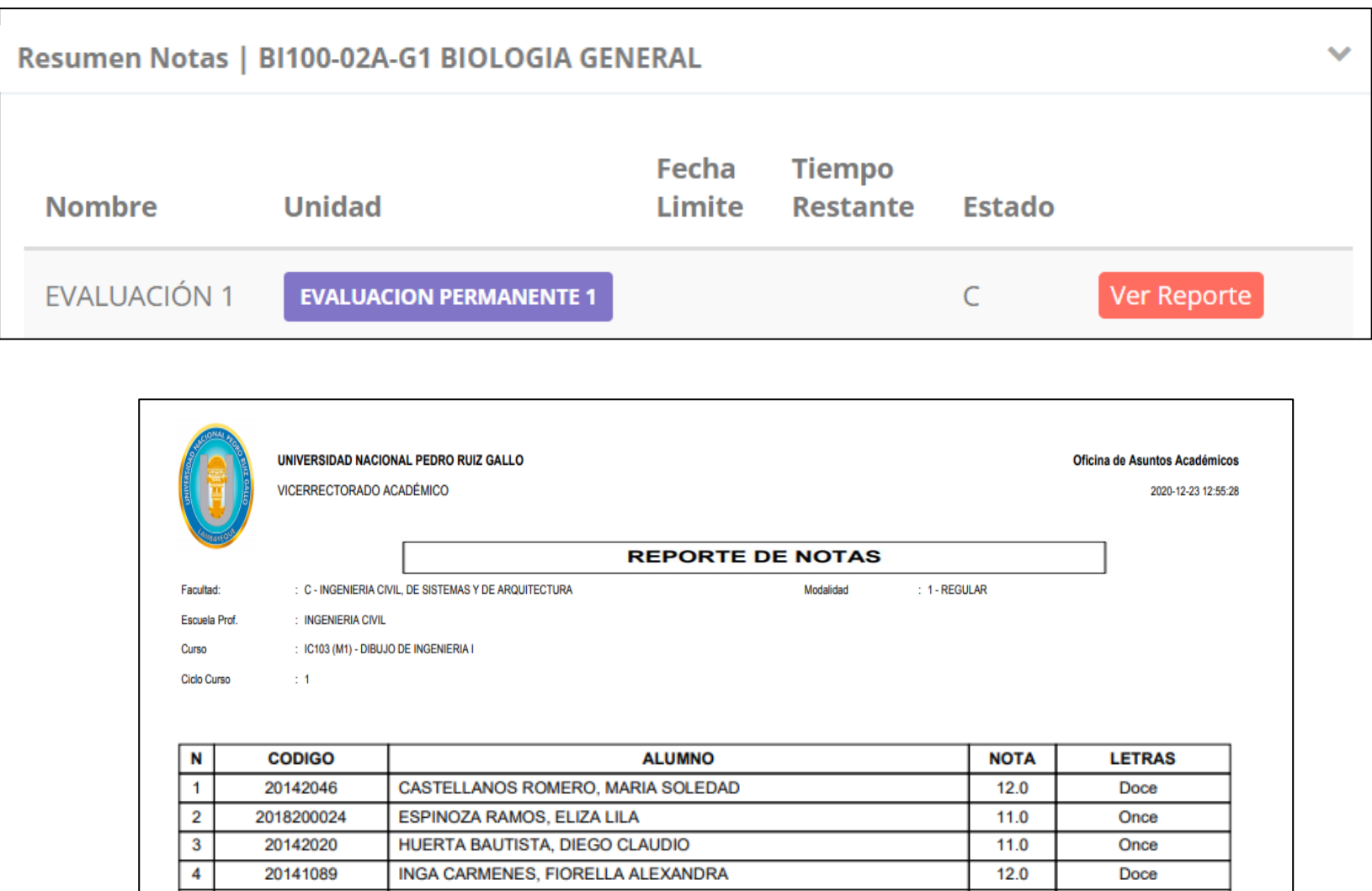

- ✓ **Recuerde que debe cerrar todas las actas para que el sistema pueda generar los promedios finales del alumno.**
- ✓ **Si existiesen correcciones y el acta estuviese cerrada, comuníquelo a coordinación académica para abrir el acta de notas.**

# **OPCIÓN ACADEMICA EL ENOTAS**

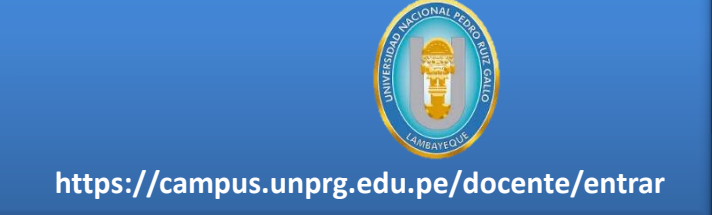

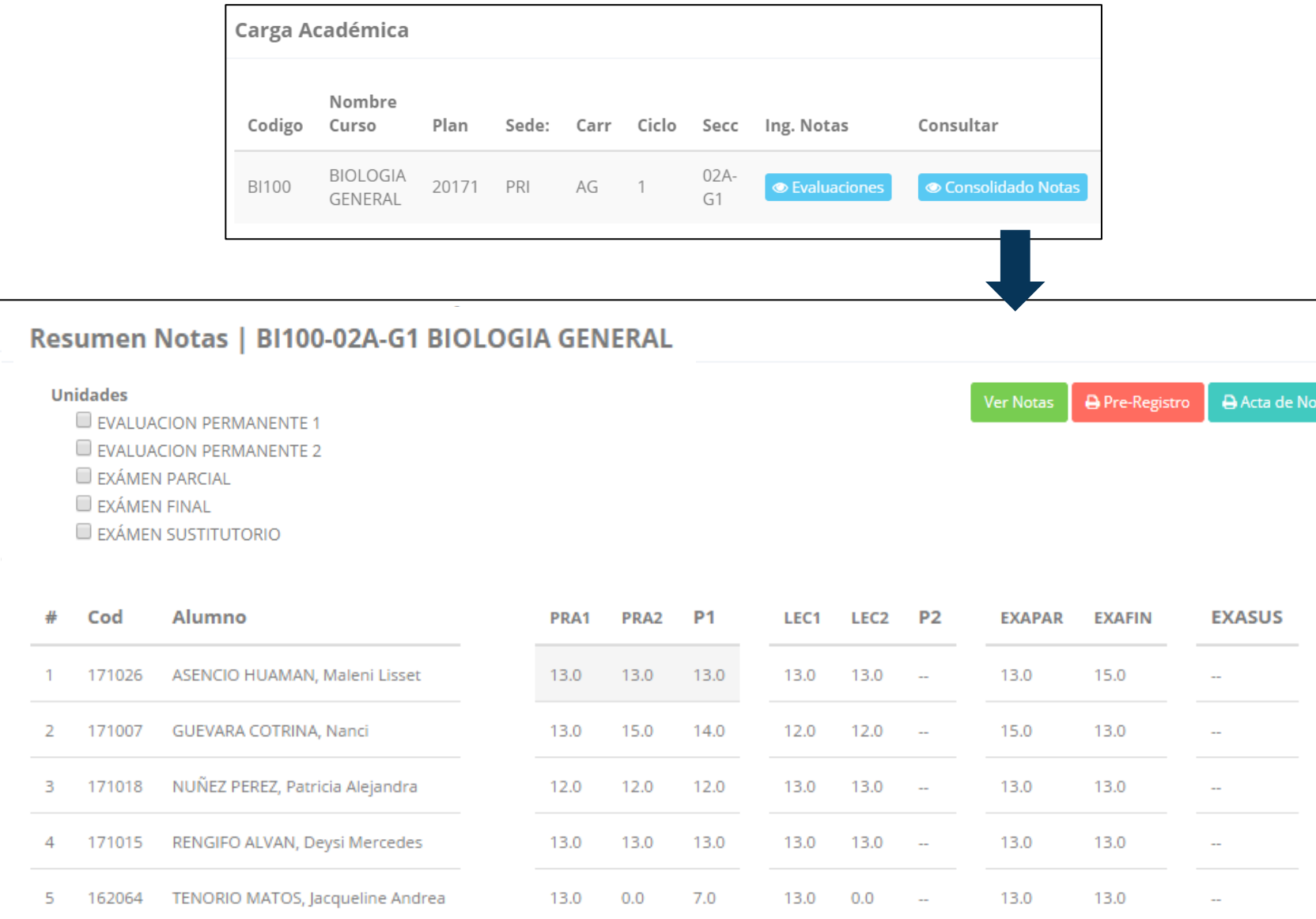

- **✓ La opción de <sup>● Consolidado Notas**</sup> **muestra el compendio o registro auxiliar de todas las evaluaciones ingresadas.**
- ✓ **También existen opciones de Cálculo de Promedio Final e Impresión de Acta Final, en ambos casos todas las actas deben estar cerradas.**

# **OPCIÓN ACADÉMICA-AVANCE CURRICULAR REPORTE FINAL DE NOTAS**

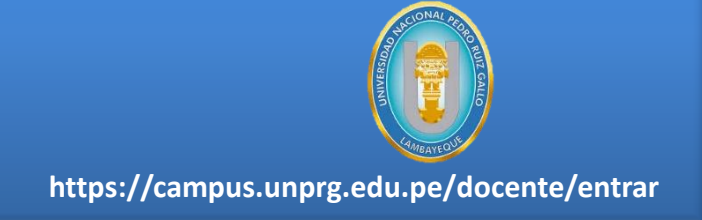

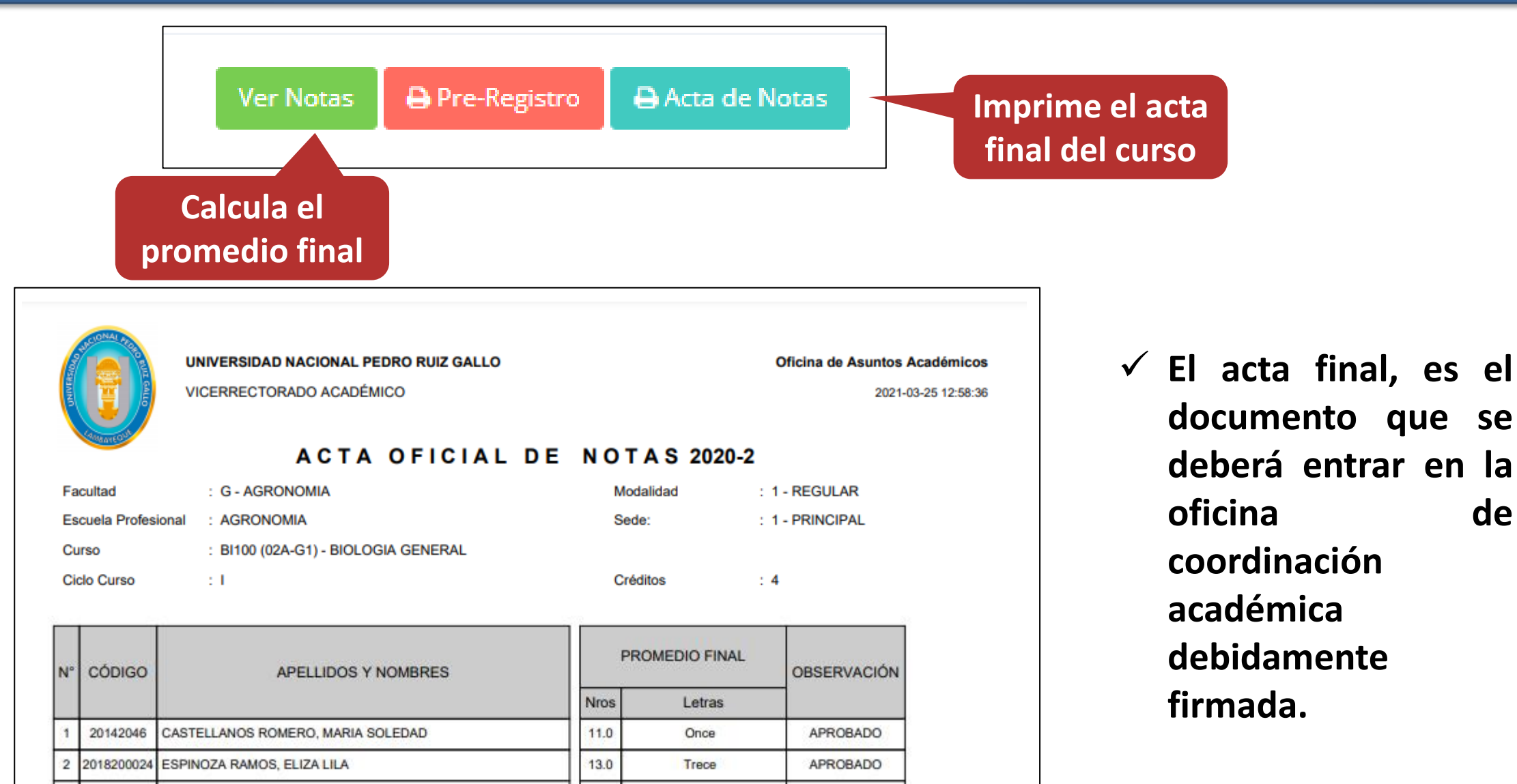

# **ATENDER RECLAMOS**

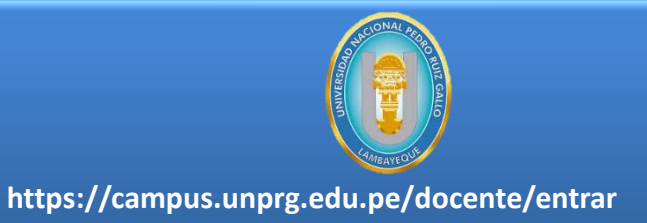

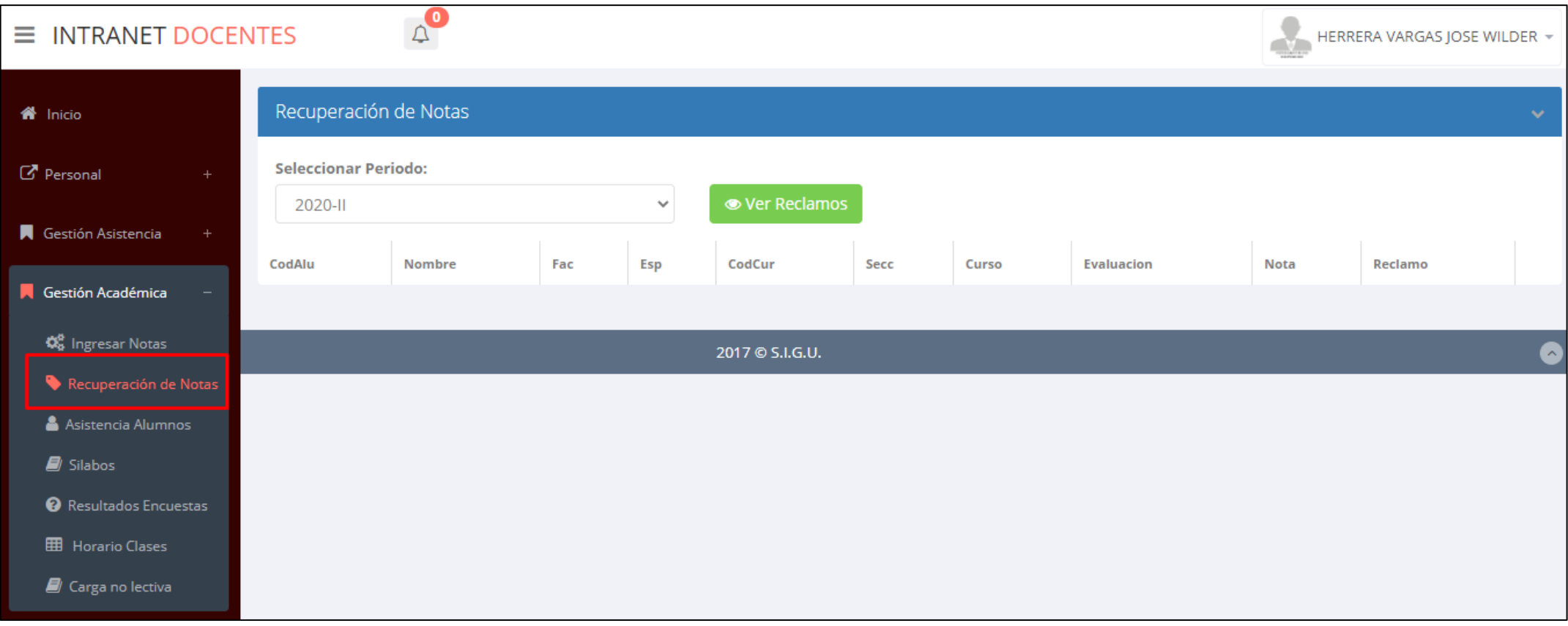

✓ **Usted debe ver los reclamos realizados por los alumnos y solicitar ante la oficina correspondiente la posible modificación o no de calificaciones**

# **ASISTENCIA-ALUMNO ASISTENCIA DE ALUMNOS**

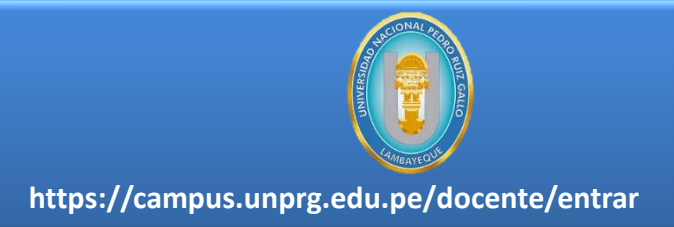

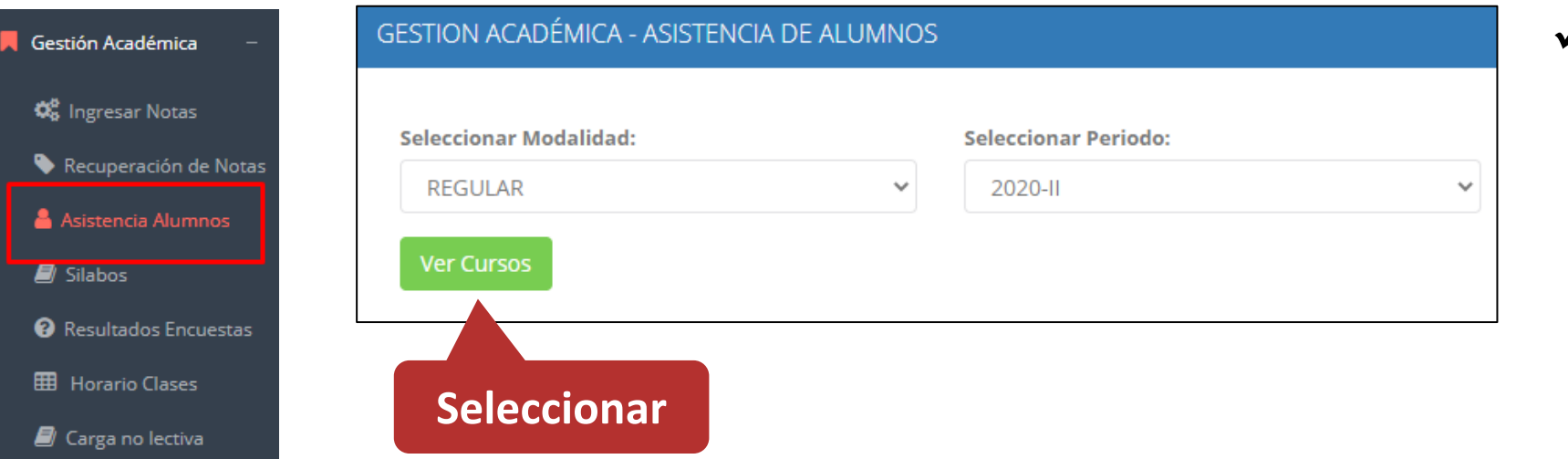

✓ **Usted debe seleccionar la modalidad y el periodo para buscar sus cursos programados y luego hacer clic en "Ver Cursos".**

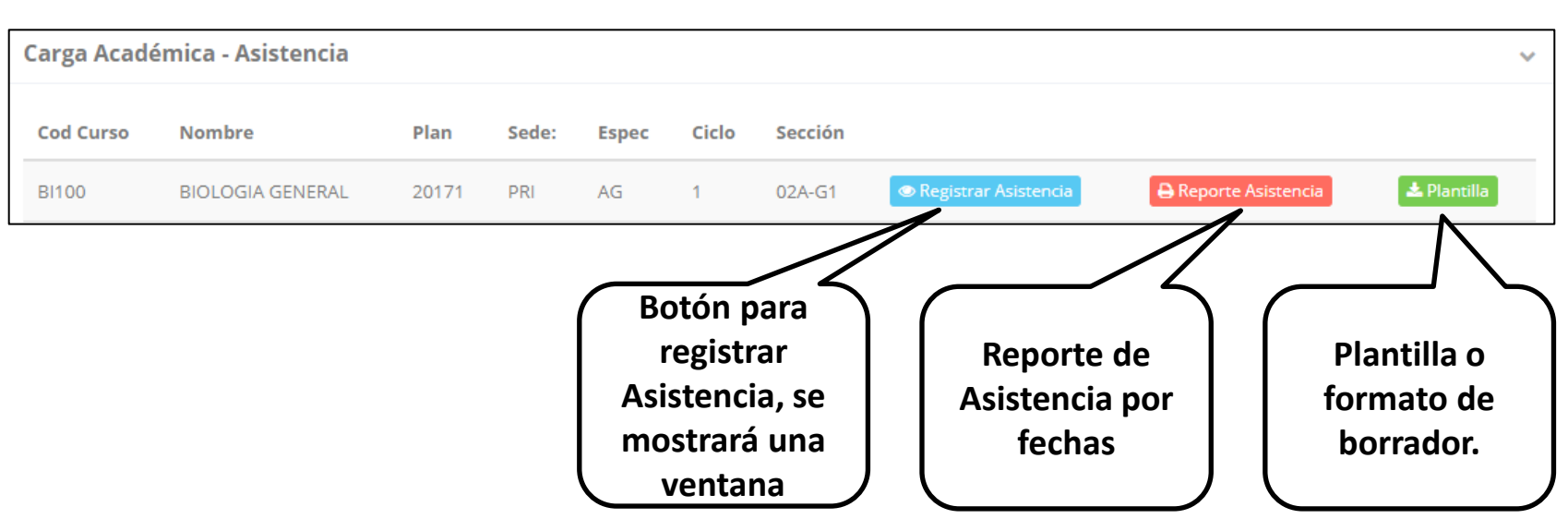

✓ **El sistema le mostrará sus cursos programados como se muestra la imagen.**

# **ASISTENCIA-ALUMNO ASISTENCIA DE ALUMNOS**

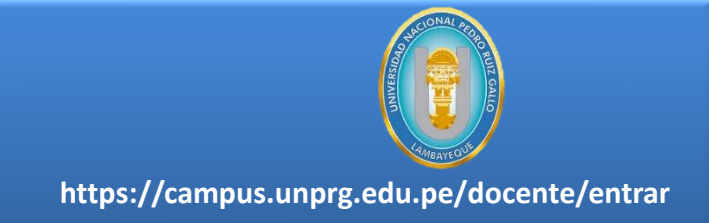

#### Registrar Asistencia

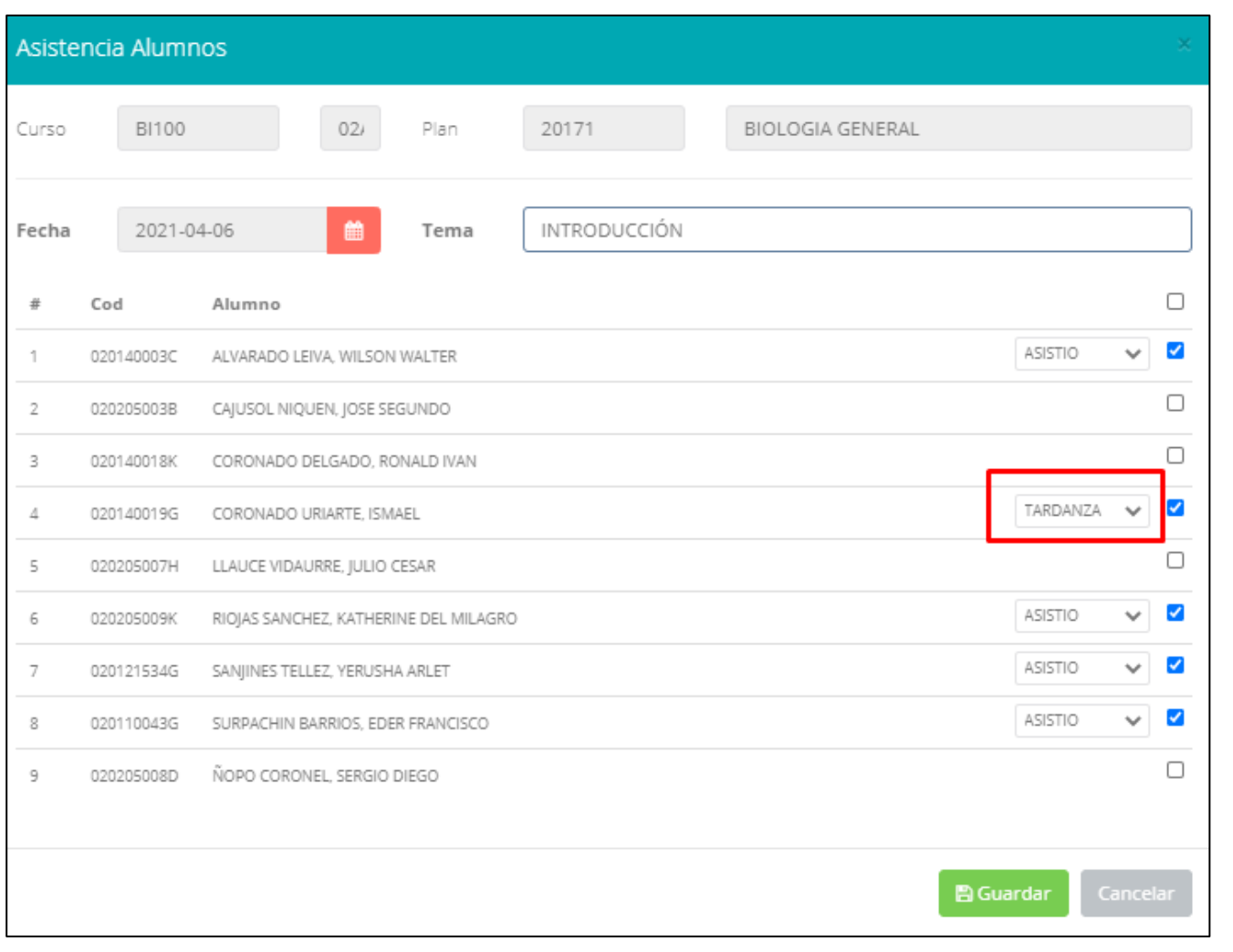

- ✓ **La imagen muestra la ventana para registrar asistencia del alumno.**
- ✓ **Primero debe seleccionar la fecha de asistencia a continuación el tema de clase.**
- ✓ **Por ultimo tomar la asistencia:**
	- ✓ **NORMAL (ASISTIÓ).**
	- ✓ **TARDANZA.**
	- ✓ **NO ASISTIO (VACIO).**
- ✓ **Para finalizar usted debe guardar haciendo clic en**

# **TRÁMITES Y FÓLDER ASISTENCIA DE ALUMNOS**

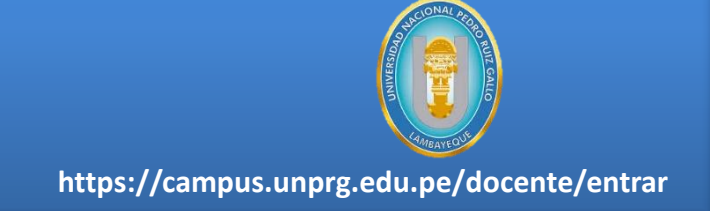

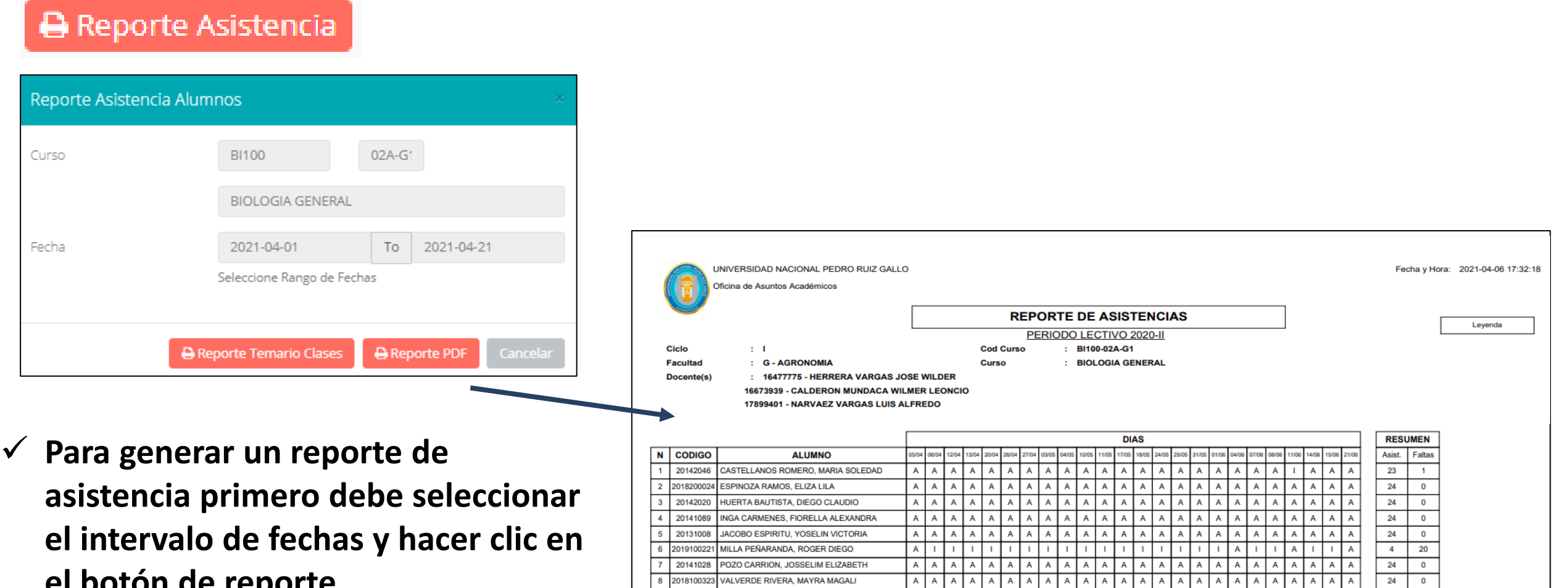

**el botón de reporte.**

# $SÍLABO - DOCENTES$

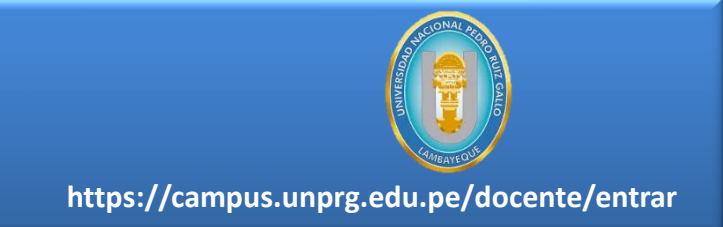

**Eliminar sílabo.**

Û

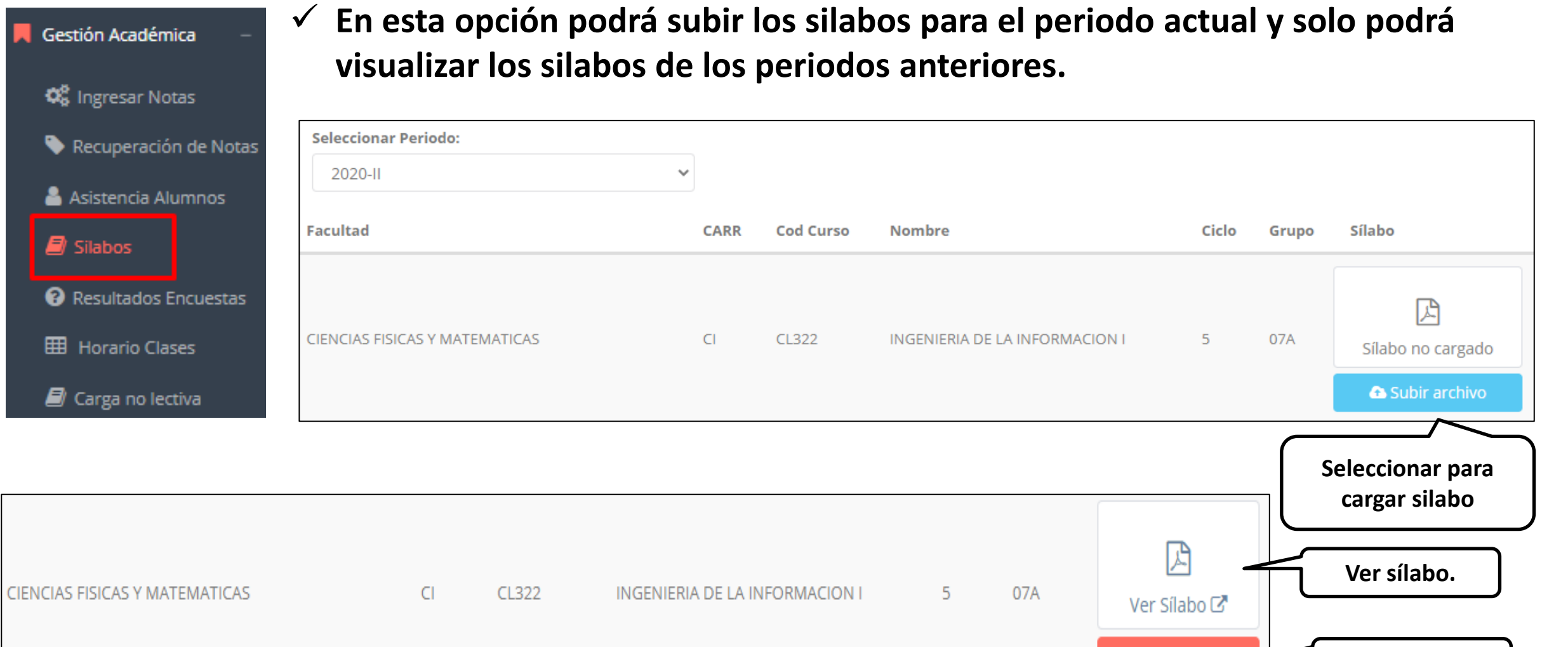

# **TRÁMITES Y FÓLDER RESULTADOS ENCUENTAS**

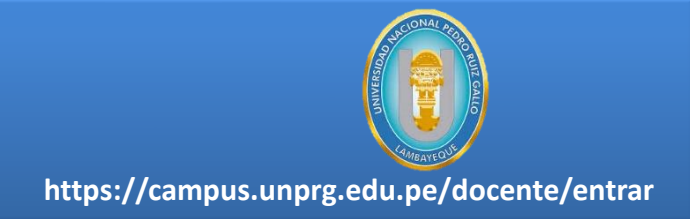

Gestión Académica

**Q**<sup>8</sup><sub>8</sub> Ingresar Notas

Recuperación de Notas

& Asistencia Alumnos

 $\blacksquare$  Silabos

Resultados Encuestas

**H** Horario Clases

**E** Carga no lectiva

#### Q **GESTIÓN DE LA CALIDAD ACADÉMICA**

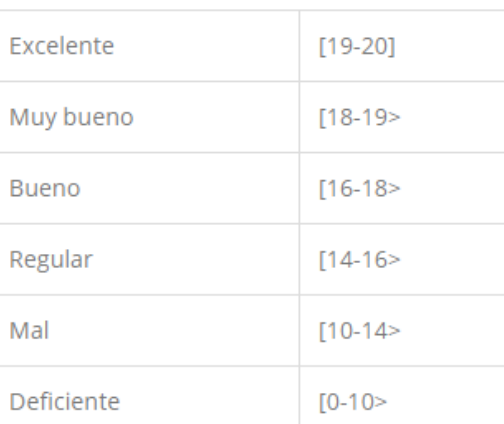

Esta información se esta acumulando en la base de datos de la universidad para los fines futuros pertinentes

Si su promedio es igual o mayor a dieciseis(16), reciba nuestras mas sinceras felicitaciones por su resultado obtenido y deseamos que continue manteniendo y/o mejorando su nivel académico por el prestigio de nuestra Universidad

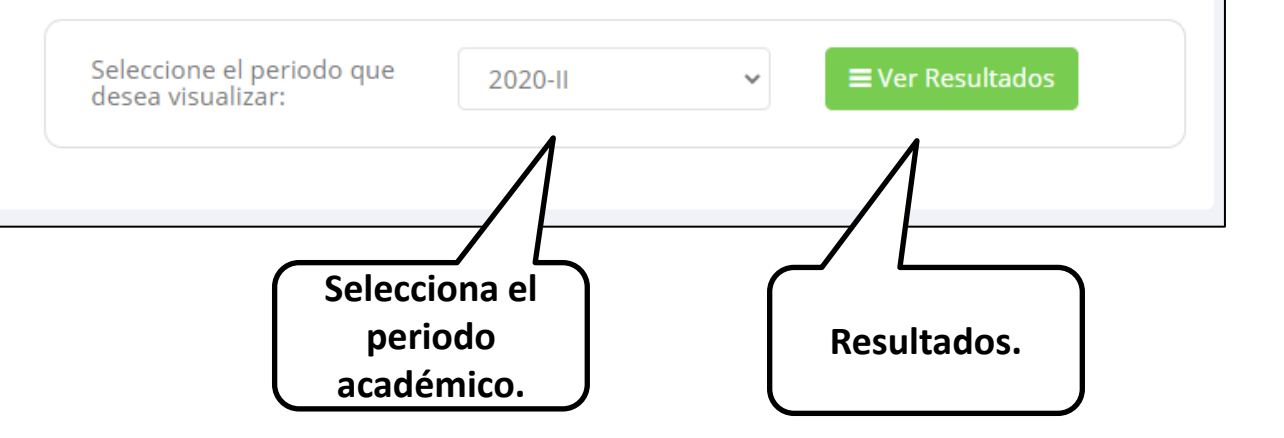

### **HORARIOS TRÁMITES Y FÓLDER - DOCENTES**

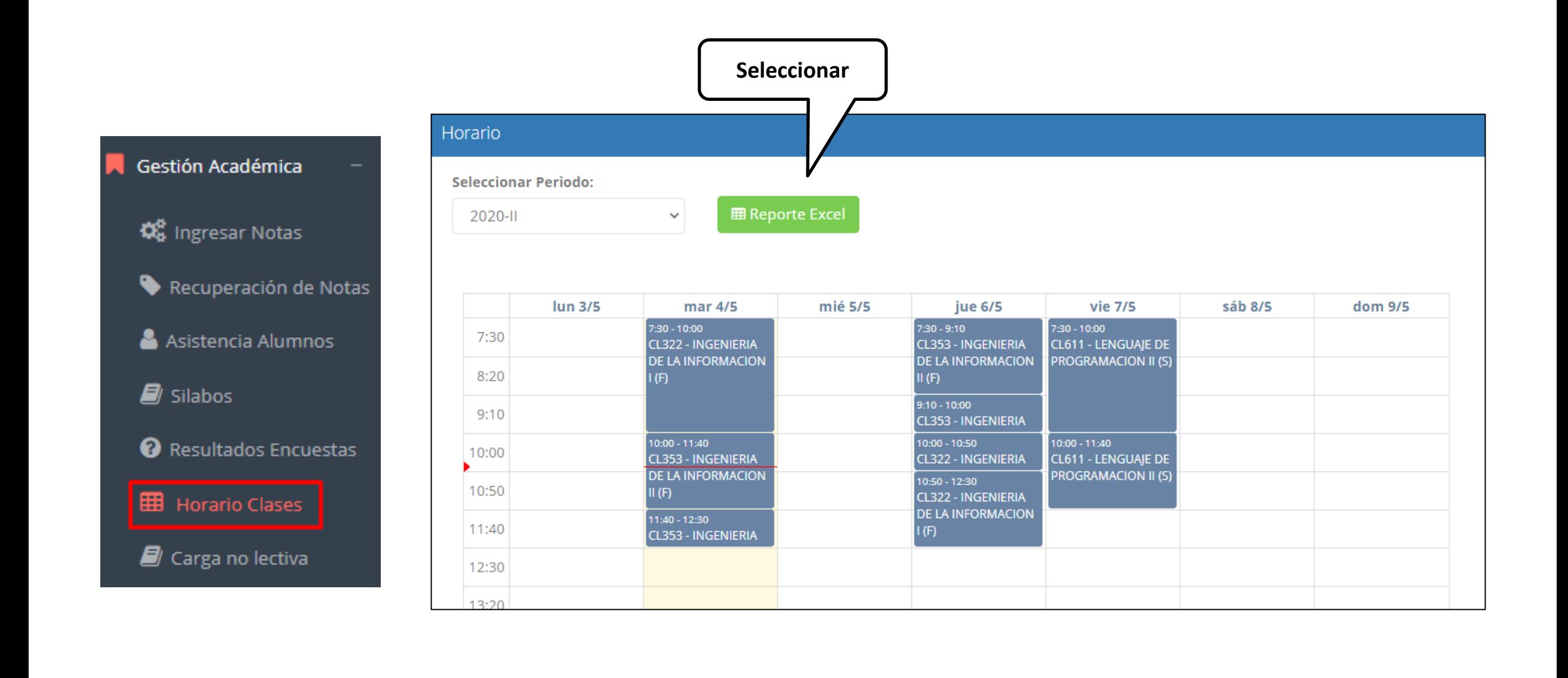

### **CARGA NO LECTIVA**

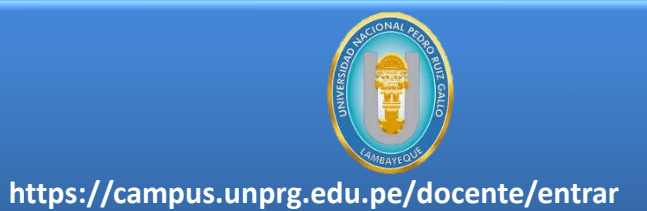

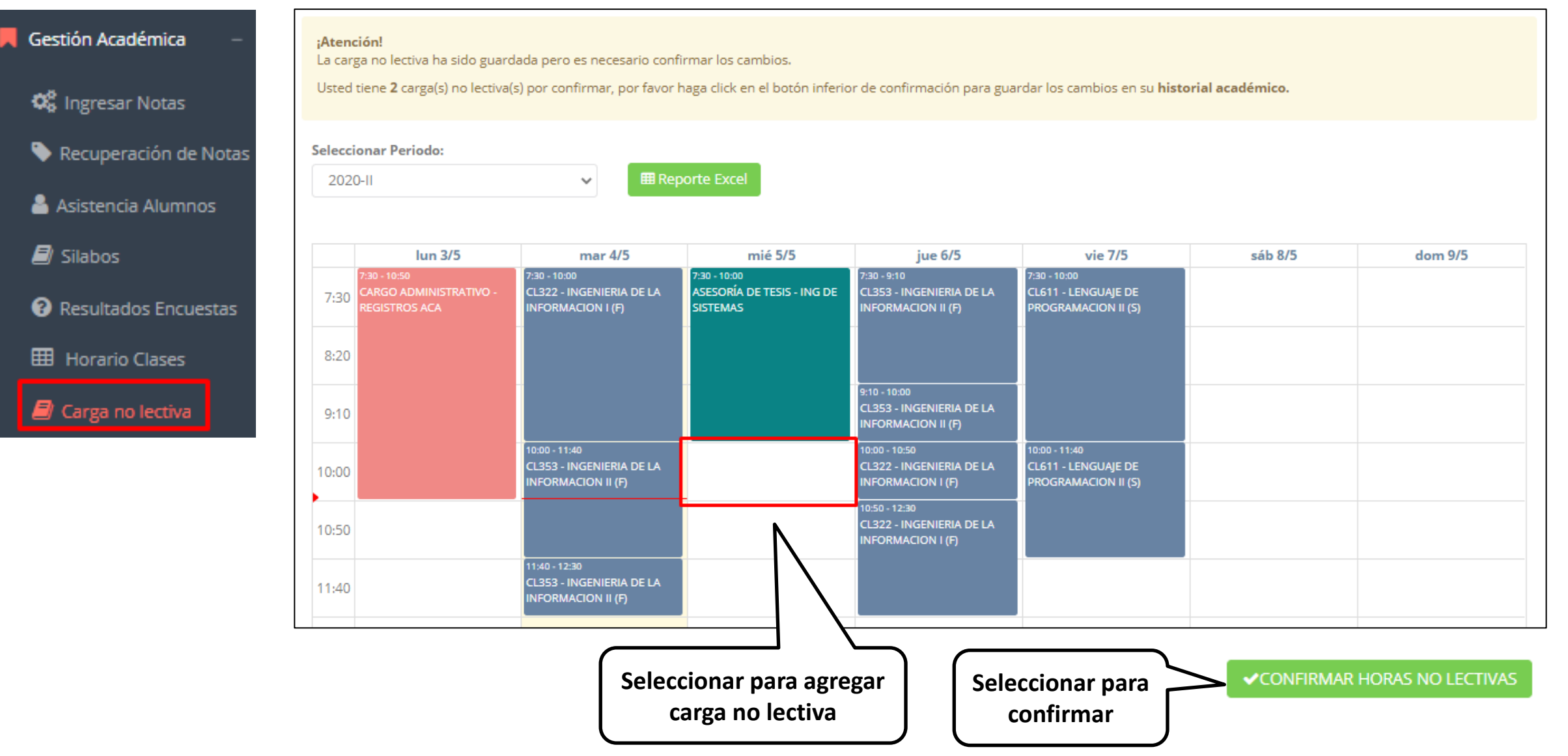

## **CARGA NO LECTIVA**

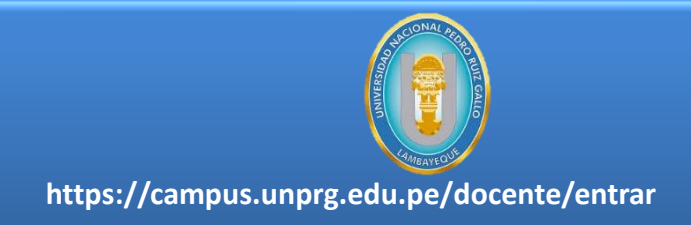

### Gestión Académica **Q**<sup>8</sup><sub>8</sub> Ingresar Notas Recuperación de Notas Asistencia Alumnos Silabos Resultados Encuestas **HB** Horario Clases  $\blacksquare$  Carga no lectiva

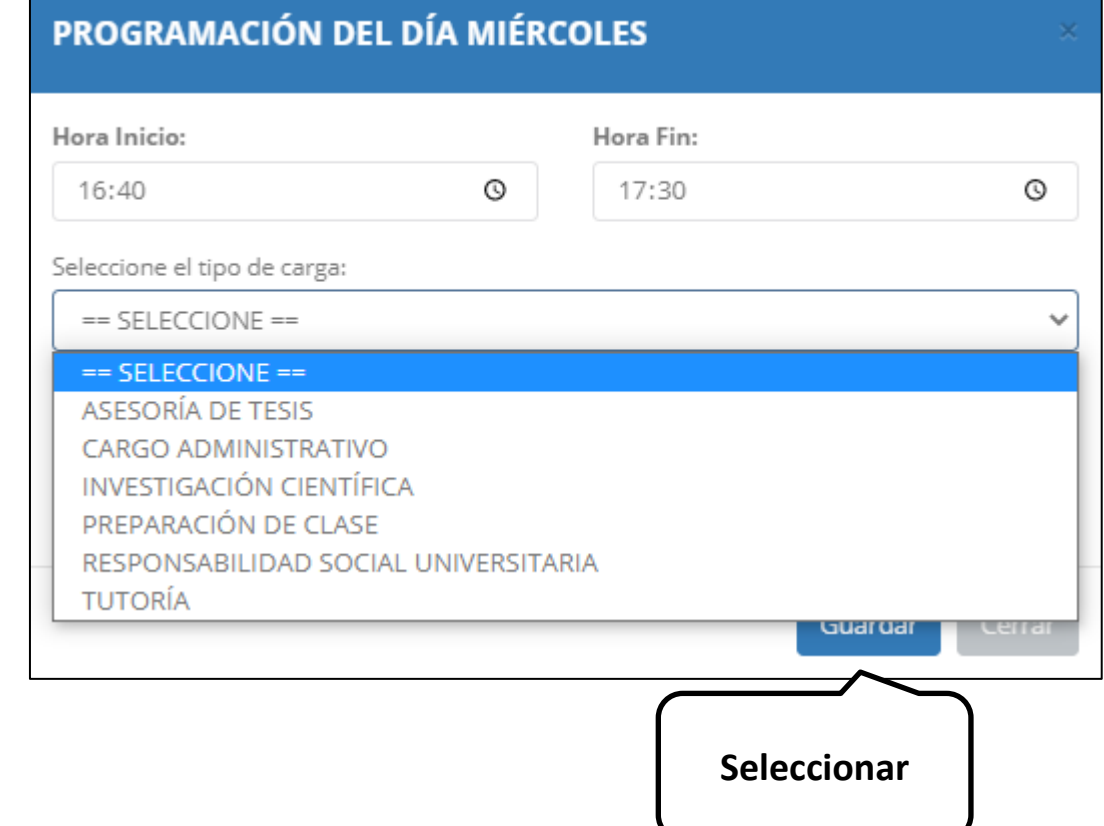